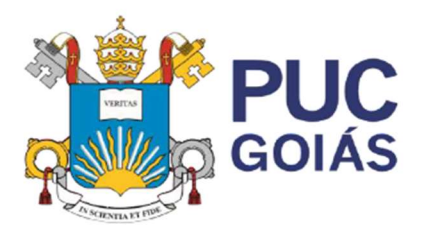

Pontifícia Universidade Católica de Goiás **Pontifical Catholic University of Goias** Av. Universitária, 1069, Setor Universitário Caixa Postal 86 - CEP 74.605-010 Goiânia - Goiás - Brasil

#### PUC DIÁRIO

#### Envio de Documento Rascunho de Notas

Está disponível no PUC Diário função para envio de Documento de Rascunho de Notas.

Para o enviar o documento é necessário que a disciplina esteja consolidada. Após a consolidação, o sistema disponibilizará a opção "Rascunho de Notas".

Para exemplificar:

- A primeira, terceira e quarta disciplina da figura 1 foram consolidadas. Nestas, o botão "Rascunho de Notas" está visível.
- A segunda disciplina da figura 1, que não foi consolidada, não aparece a opção "Rascunho de Notas".

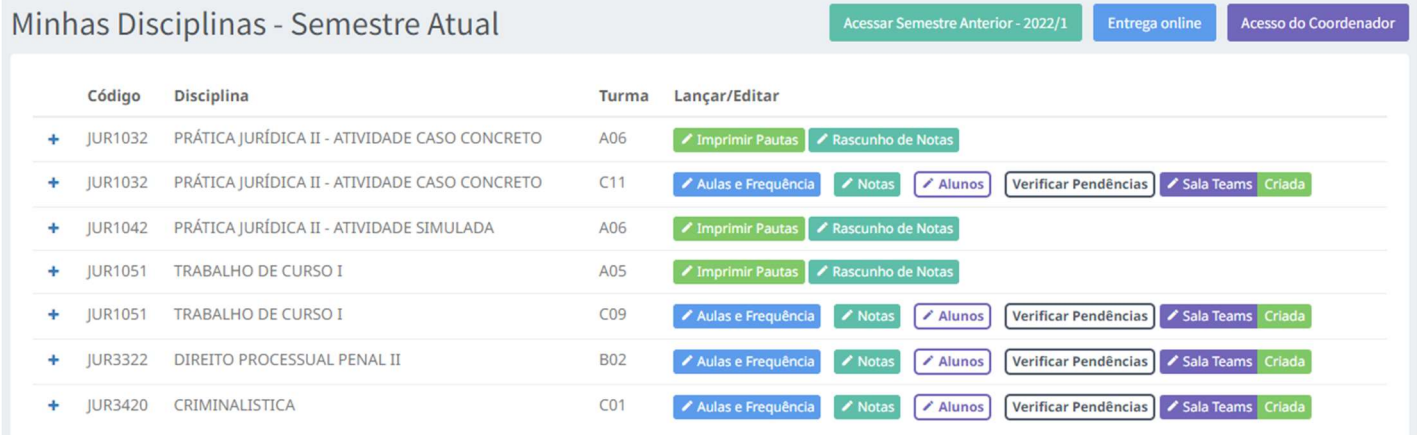

#### Figura 1 – Lista de Disciplinas (PUC Diário)

Selecionando a função "Rascunho de Notas", será informado se já houve ou não o envio do documento. Caso deseje por algum motivo enviar um novo documento, pode se utilizar a mesma função, lembrando que o documento anterior ficará na base e servirá como histórico dos documentos enviados.

Quanto ao tipo de documento a ser enviado, é possível enviar uma foto ou documento PDF. Caso o documento tenha mais de 1 página, converta todas páginas em único PDF. Os tipos de formatos suportados para o envio são: PDF, JPG, PNG, BMP e TIF.

Para documentos digitalizados (fotos), pedimos que o documento simplesmente seja legível, não precisa utilizar alta resolução por questão de economicidade de armazenamento.

Dúvidas podem procurar à Assessoria da PRODIN: 3946-1183, 3946-1244 e 3946-1019.

PUC Goiás - Pontifícia Universidade Católica de Goiás. PRODIN - Pró-Reitoria de Desenvolvimento Institucional. DTI – Divisão de Tecnologia da Informação

# PASSO A PASSO PARA O ENVIO DO ARQUIVO DE RASCUNHO DE NOTAS SEMESTRAL

### PRIMEIRO PASSO:

Para enviar o rascunho de notas após a consolidação da turma, no PUC DIÁRIO clique no ícone "Rascunho de Notas".

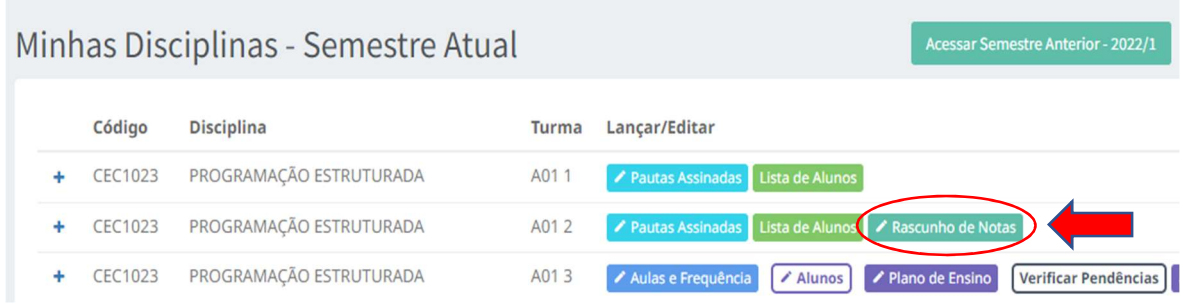

# SEGUNDO PASSO:

Aparecerá a Ambiente do Rascunho de Notas informando que o arquivo ainda não foi enviado. Clique na opção ícone "Clique aqui para Enviar":

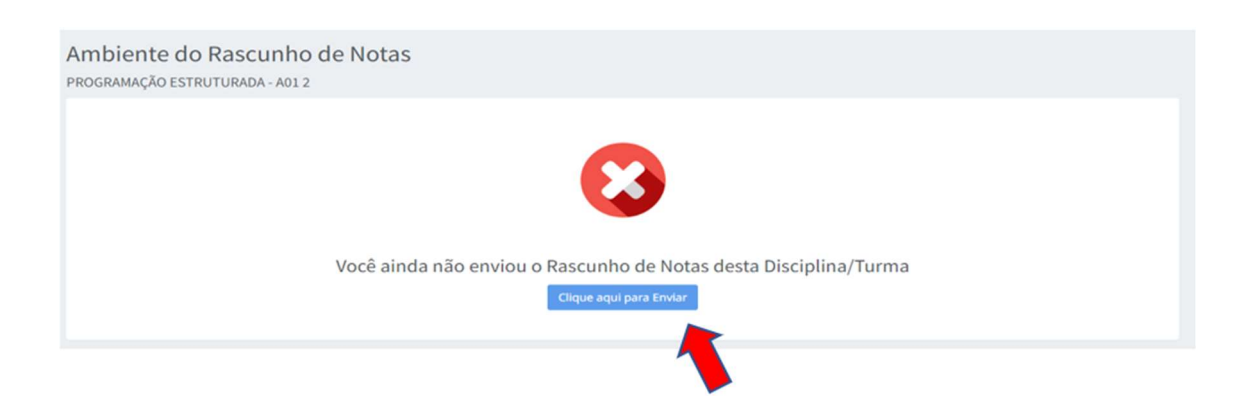

# TERCEIRO PASSO:

Aparecerá a tela para selecionar o arquivo a ser enviado. Clique na opção "Escolher arquivo" (1) e selecione o arquivo do rascunho de notas da turma salvo em seu computador/notebook e clique em "Enviar Arquivo|" (2).

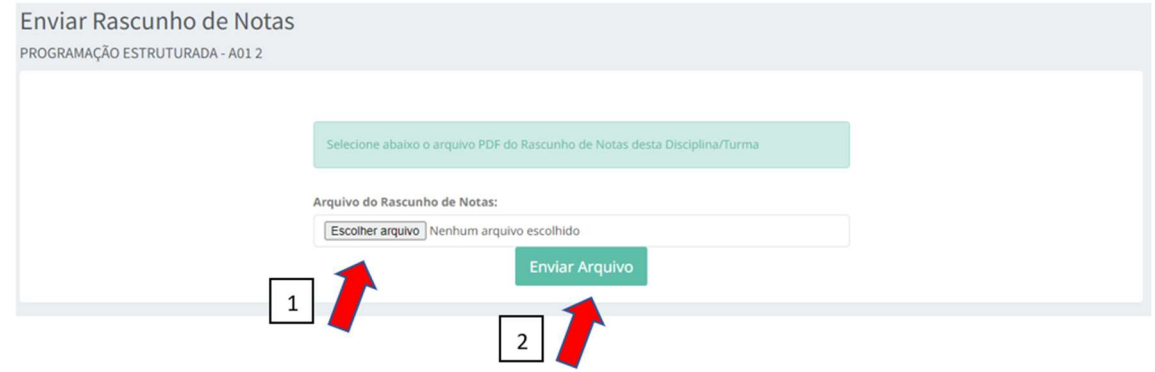

# TERCEIRO PASSO:

O sistema informará que o arquivo foi enviado com sucesso com a seguinte mensagem "Seu Rascunho de Notas desta Disciplina está na base da PUC Goiás"

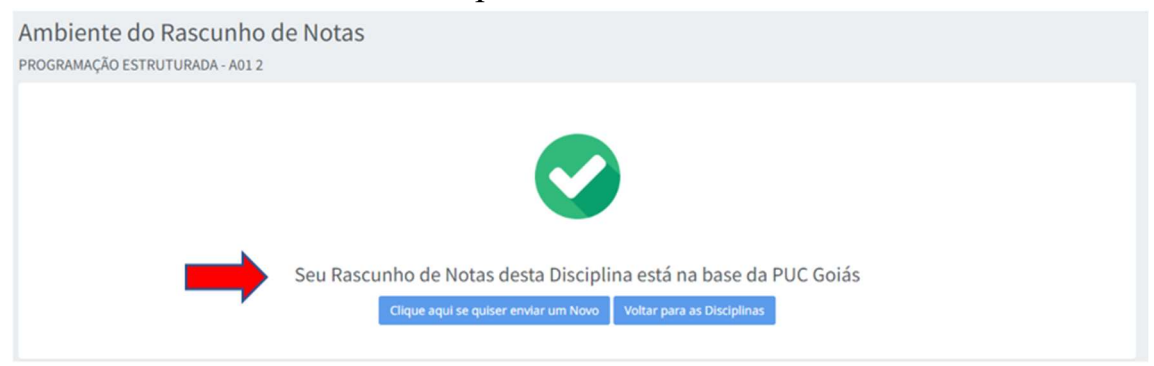

# IMPORTANTE:

Caso seja necessário, enviar o arquivo com alterações, pode-se utilizar da função "Clique aqui se quiser enviar um Novo". Lembrando que o documento anterior ficará na base e servirá como histórico dos documentos enviados.

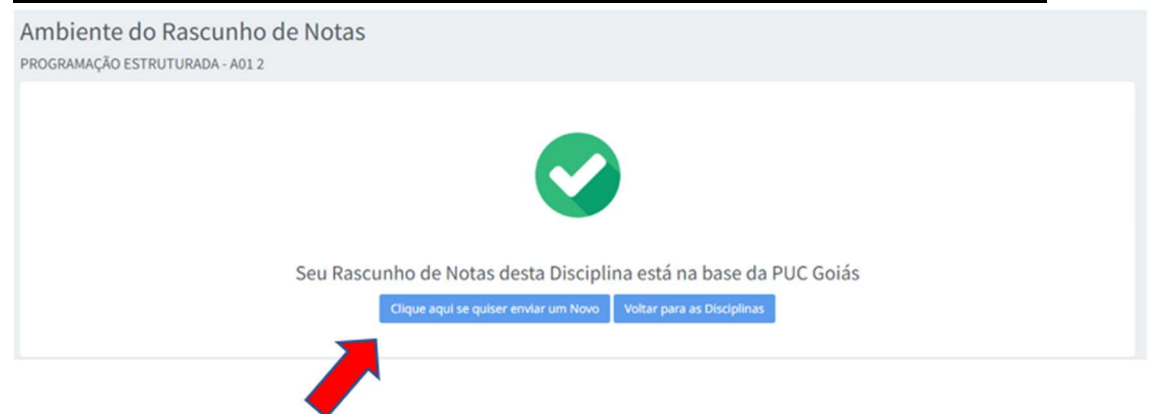